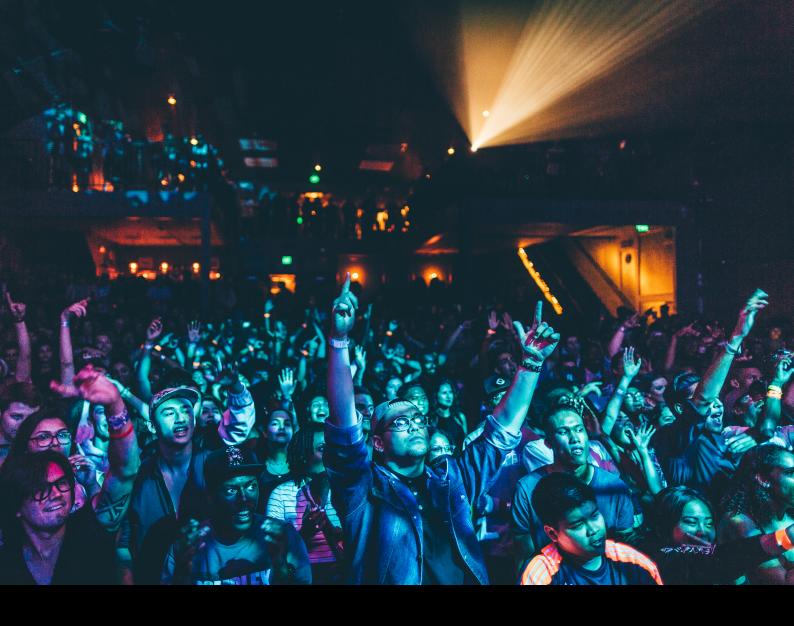

# Rane Seventy A-Trak signature edition Quick-Start Guide

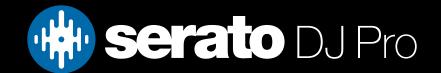

## Setup

#### Serato Software

The Rane Seventy A-TRAK signature edition is a "Serato DJ Pro hardware unlocked" device, meaning it works with Serato DJ Pro out of the box.

#### Please ensure you have the latest version of Serato DJ Pro installed:

Click here to download Serato DJ Pro

#### **Driver Software**

The Rane Seventy does not require manufacturer specific drivers on Mac operating systems, and is plug & play with Serato DJ Pro. You may be asked to install the Rane Control Panel, which allows you to adjust mixer settings.

On Windows you will need to install a driver available from Rane's website, or when prompted after opening Serato DJ Pro, while the mixer is connected.

We also recommend that you have the latest firmware installed for the Rane Seventy, which can be found on Rane's website.

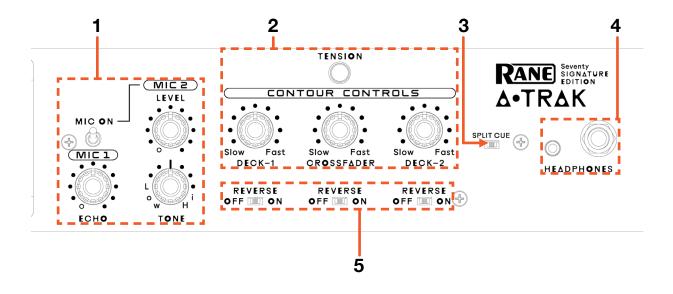

| # | RANE SEVENTY CONTROL       | FUNCTION                                                          |
|---|----------------------------|-------------------------------------------------------------------|
| 1 | MIC 2 CONTROL / MIC 1 ECHO | Turn on Mic 2 input, adjust level, tone & apply Mic 1 Echo effect |
| 2 | CONTOUR & TENSION CONTROLS | Adjust channel & crossfader contours, as well as tension          |
| 3 | SPLIT CUE                  | Toggle split cue function                                         |
| 4 | HEADPHONES                 | Connect headphones to 3.5mm and 6.5mm outputs                     |
| 5 | REVERSE                    | Toggle reverse of respective channel and crossfaders              |

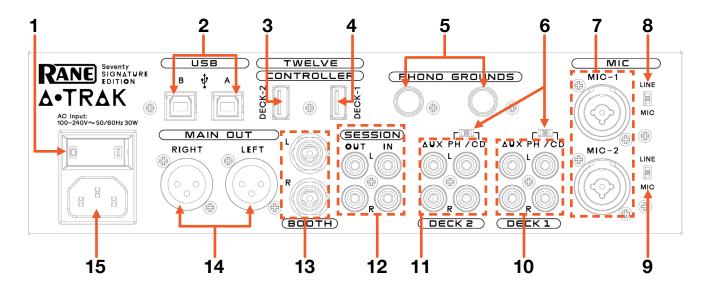

| #  | RANE SEVENTY CONTROL      | FUNCTION                                                                   |  |
|----|---------------------------|----------------------------------------------------------------------------|--|
| 1  | POWER SWITCH              | Turn on Seventy                                                            |  |
| 2  | USB PORT A / B            | Connect USB cable from PC                                                  |  |
| 3  | DECK 2 USB ACCESSORY PORT | Connect Rane Twelve or other USB accessory                                 |  |
| 4  | DECK 1 USB ACCESSORY PORT | Connect Rane Twelve or other USB accessory                                 |  |
| 5  | PHONO GROUNDING POST      | Connect grounding cable from phono turntable connected to Deck 1 or Deck 2 |  |
| 6  | PHONO / CD SWITCH         | Change Deck 1 or Deck 2 between PHONO or CD input                          |  |
| 7  | MIC INPUT                 | Microphone 1 & 2 1/8" & 1/4" input                                         |  |
| 8  | LINE / MIC SWITCH 1       | Toggle between using Mic input 1 as Line or Mic level inputs               |  |
| 9  | LINE / MIC SWITCH 2       | Toggle between using Mic input 2 as Line or Mic level inputs               |  |
| 10 | DECK 1 INPUTS             | AUX or PHONO/CD channel inputs                                             |  |
| 11 | DECK 2 INPUTS             | AUX or PHONO/CD channel inputs                                             |  |
| 12 | SESSION I/O               | Connect input or output devices                                            |  |
| 13 | BOOTH OUT                 | 1/4" / 6.5mm booth output                                                  |  |
| 14 | MAIN OUT                  | XLR output                                                                 |  |
| 15 | AC IN                     | AC power input                                                             |  |

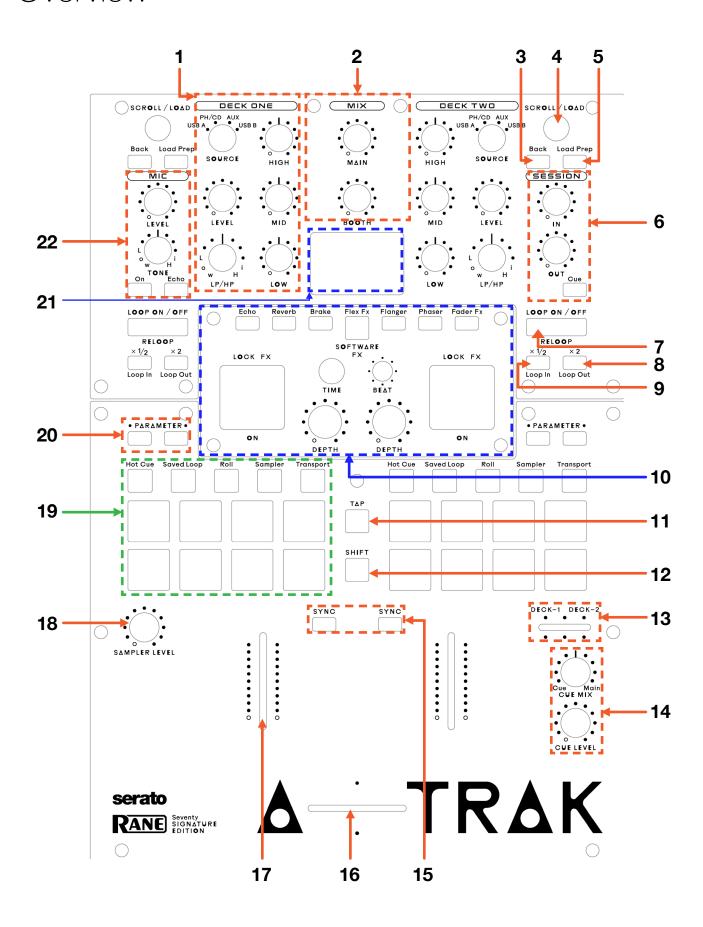

| #  | RANE SEVENTY<br>CONTROL | FUNCTION                                                    | SHIFT FUNCTION                          |  |
|----|-------------------------|-------------------------------------------------------------|-----------------------------------------|--|
| 1  | CHANNEL STRIP           | Source Select, Channel Gain, EQ, Filter (per channel)       | -                                       |  |
| 2  | MASTER SECTION          | Adjust Master volume, Booth volume                          | -                                       |  |
| 3  | BACK                    | Cycle between Library & Waveform view                       | Cycle fowards between respective panels |  |
| 4  | SCROLL / LOAD           | Turn to scroll library, press in to load track to deck      | Fast library scroll                     |  |
| 5  | LOAD PREP               | Load track to prepare view                                  | Open prepare panel                      |  |
| 6  | SESSION SECTION         | Session controls                                            | -                                       |  |
| 7  | LOOP ON/OFF             | Turn active loop on or off                                  | Reloop / Exit                           |  |
| 8  | x2                      | Double active loop size                                     | Loop out / Edit                         |  |
| 9  | 1/2                     | Halve active loop size                                      | Loop in / Edit                          |  |
| 10 | FX SECTION              | SEE FX SECTION FOR MORE INFORMATION                         | -                                       |  |
| 11 | TAP                     | Tap to approximate FX tempo                                 | Reset Tap Tempo                         |  |
| 12 | SHIFT                   | Used with other controls that have SHIFT modifier functions | -                                       |  |
| 13 | CHANNEL CUE             | Move slider to change headphone cue adjust                  | -                                       |  |
| 14 | CUE SECTION             | Adjust CUE Mix / CUE Level                                  | -                                       |  |
| 15 | INSTANT DOUBLES         | Load selected track as instant doubles                      | -                                       |  |
| 16 | CROSSFADER              | Crossfade audio between channel A-B                         | -                                       |  |
| 17 | CHANNEL FADER           | Adjust channel volume                                       | -                                       |  |
| 18 | SAMPLER LEVEL           | Adjust Sampler volume                                       | -                                       |  |
| 19 | PERFORMANCE PAD SECTION | SEE PERFORMANCE PADS SECTION FOR MORE INFORMATION           | -                                       |  |
| 20 | PARAMETER LEFT/RIGHT    | Adjust parameter in performance pad modes per deck          | -                                       |  |
| 21 | DISPLAY                 | Shows mixer information                                     | -                                       |  |
| 22 | MIC SECTION             | Adjust Mic level, tone, toggle on/off & echo                | -                                       |  |

## Performance Pads

The Rane Seventy comes with 8 RGB Performance Pads per deck (for a total of 16 pads), which can be used in 7 different pad modes, and 2 further user-mappable pad modes.

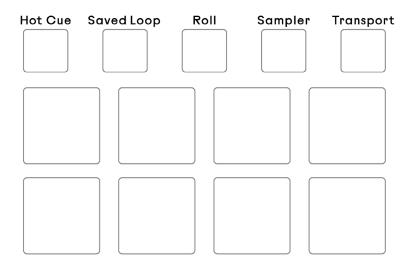

The first 5 modes can be accessed by pressing the respective pad mode buttons once, and are as follows:

- HOT CUE mode: Pads 1-8 trigger Serato DJ Pro Cue points, and if no Cue point is present on that slot/pad, will set a Cue point. Holding SHIFT while pressing a pad will clear the Cue point from that pad/slot. If Serato Flip is enabled, Parameter Left & Right buttons on the left-hand side perform Flip Record & Flip Start, and Parameter Left & Right buttons on the right-hand side perform Flip Start and Flip On/Off.
- SAVED LOOP mode: Pressing pads 1-8 triggers Saved Loops, or saves the current loop to the respective loop slot. Holding SHIFT while pressing pads 1-8 reloop the Saved Loop in that slot. Use the dedicated Loop Controls to adjust loop size.
- **ROLL mode**: In this mode holding pads 1-8 activates a loop roll of varying sizes. Release the pad to exit the Loop Roll. Use the Parameter Left & Right buttons on the mixer, to change the 8 selected loop roll size options, or hold SHIFT while pressing them to shift the Loop Roll forward or backwards.
- SAMPLER mode: Press pads 1-8 to trigger samples loaded into the Serato DJ Pro Sampler. Hold SHIFT while pressing a pad to stop the sample playback once triggered, or load a sample to the respective Sampler slot if no sample is loaded. Press the Parameter Left & Right buttons to change through Sampler Banks A/B/C/D, and hold SHIFT while pressing them to change the Sampler output 1/2/A/M.
- TRANSPORT mode: In this mode you can control virtual deck transport operation. Pad 1 & 2 control Pitch Ben down & up, Pad 3 & 4 control Pitch Nudge down & up, while holding SHIFT and pressing pad 3 or 4 will reset pitch to zero. Pad 5 toggles Keylock (or Pitch 'n Time DJ if enabled), and holding SHIFT while pressing pad 5 toggles between INT and REL or ABS playback modes. Press pad 6 turns on SYNC, and holding SHIFT while pressing pad 6 disables SYNC. Pad 7 triggers the TEMP CUE, or sets one if none is present on the loaded track. Holding SHIFT while pressing pad 7 will return to the start of the track, and pressing it quickly again will load the previous track. Finally, pressing pad 8 toggles between play and paused states, and pressing it while holding SHIFT toggles Stutter Play.

## Performance Pads

The next 4 modes can be accessed by pressing the respective pad mode button twice, and are as follows:

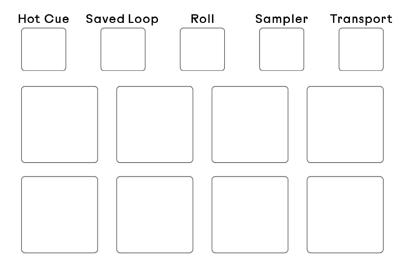

- **PITCH PLAY mode**: Press the 'CUE' mode button twice to enter PITCH PLAY mode. In this mode, pads 1-8 play Cue points over variable pitch ranges. See the 'Pitch Play' section for more information.
- SAVED FLIP mode: Press the 'SAVED LOOP' mode button twice to enter SAVED FLIP mode. In this mode, pads 1-8 trigger Saved Flips. Holding SHIFT while pressing pads 1-8 will toggle the respective Saved Flip on or off. Parameter Left & Right buttons on the left-hand side perform Flip Record & Flip Start, and Parameter Left & Right buttons on the right-hand side perform Flip Start and Flip On/Off.

**NOTE**: Serato Flip is required for this mode.

- **USER mode 1**: Press the 'ROLL' mode button twice to enter USER mode 1. In this mode, you can assign pads 1-8 to different functions inside Serato DJ Pro, using the MIDI mapping feature, and save it as your own pad mode. Refer to the MIDI Mapping with Serato DJ Pro article, for more information on how to map MIDI functions.
- SCRATCH BANKS mode: Press the 'Sampler' mode button twice to enter SCRATCH BANKS mode. In this mode you can assign files in your Serato DJ Pro library to a pad. When that pad is triggered, the corresponding file will be loaded to deck, so you can rapidly load files to perform scratches on the fly. The left set of pads will load to deck 1 where as the right will load to deck 2.

Click the Scratch Bank button in the top tool bar of Serato DJ Pro to reveal the Scratch Bank Panel. In this panel you can load and eject files from the Scratch Banks, as well as choose the preferences you wish to load to the deck upon triggering the pad. These preference include the start point of the file, Key Lock on/off and Repeat on/off

Clicking the button in the top left corner of the panel will change between Advanced and Simple View. Holding SHIFT and clicking on any Scratch Bank pad will unload the currently loaded Scratch Bank file and re-load the last track to be loaded to that deck.

• **USER mode 2**: Press the 'TRANSPORT' mode button twice to enter USER mode 2. In this mode, you can assign pads 1-8 to different functions inside Serato DJ Pro, using the MIDI mapping feature, and save it as your own pad mode. Refer to the MIDI Mapping with Serato DJ Pro article, for more information on how to map MIDI functions.

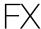

The Rane Seventy allows for a myriad of FX, via both built-in hardware FX, and control of Serato DJ Pro's iZotope<sup>TM</sup> DJ-FX. The large display built into the mixer, allows you to see FX information at a glance.

For the purpose of this guide, control of the software DJ-FX will be focused on. Please refer to the Rane Seventy user guide for detailed information on using the hardware FX.

Click on the FX REC FX button in the upper left-hand corner of Serato DJ Pro, to expose the DJ-FX panel, then, in the DJ-FX panel, select either multi or single FX modes.

To read more about general use of DJ-FX in Serato DJ Pro, please refer to the DJ-FX section of the Serato DJ Pro user manual.

#### Controls

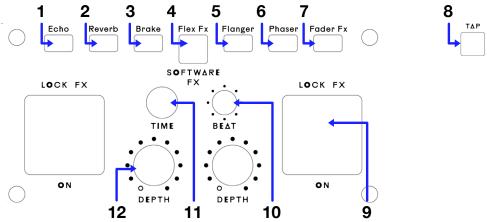

| #  | FX<br>CONTROL | SINGLE FX<br>FUNCTION                                                                                                    | MULTI FX<br>FUNCTION                                                                                                    |
|----|---------------|----------------------------------------------------------------------------------------------------|----------------------------------------------------------------------------------------------------|
| 1  | ECHO          | ARM FX Unit 2                                                                                                    | ARM FX 1 (Lit when armed). Use Effects switch to turn on or lock. Hold SHIFT while pressing to show FX select dropdown (flashes) |
| 2  | REVERB        | -                                                                                                    | ARM FX 2 (Lit when armed). Use Effects switch to turn on or lock. Hold SHIFT while pressing to show FX select dropdown           |
| 3  | BRAKE         | -                                                                                                    | ARM FX 3 (Lit when armed). Use Effects switch to turn on or lock. Hold SHIFT while pressing to show FX select dropdown           |
| 4  | FLEX FX       | Toggle between Flex FX (lit blue) and software FX (lit amber)                                                                  | Toggle between Flex FX (lit blue) and software FX (lit amber)                                                                    |
| 5  | FLANGER       | ARM FX Unit 2                                                                                                    | ARM FX 4 (Lit when armed). Use Effects switch to turn on or lock. Hold SHIFT while pressing to show FX select dropdown           |
| 6  | PHASER        | -                                                                                                    | ARM FX 5 (Lit when armed). Use Effects switch to turn on or lock. Hold SHIFT while pressing to show FX select dropdown           |
| 7  | FADER FX      | -                                                                                                    | ARM FX 6 (Lit when armed). Use Effects switch to turn on or lock. Hold SHIFT while pressing to show FX select dropdown           |
| 8  | TAP           | Tap repeatedly to approximate FX tempo for selected FX unit. Hold to reset.                                                    | Tap repeatedly to approximate FX tempo for selected FX unit.<br>Hold to reset.                                                   |
| 9  | FX SWITCH     | Pull up to lock FX on or push down and hold for momentary FX (per channel)                                                     | Pull up to lock FX on or push down and hold for momentary FX (per channel)                                                       |
| 10 | BEAT          | Move left & right to change BPM focus between FX units. Up and down adjust beats multiplier. Hold SHIFT and press in to reset. | Move left & right to change BPM focus between FX units. Up and down adjust beats multiplier. Hold SHIFT and press in to reset.   |
| 11 | TIME          | Manually adjust BPM by turning.                                                                                                | Manually adjust BPM by turning.                                                                                                  |
| 12 | DEPTH         | Turn to increase FX depth                                                                                                    | Turn to increase FX depth                                                                                                    |

# Pitch Play

Holding SHIFT and pressing the CUE performance pad mode button on the Rane Seventy will enable Pitch Play mode. In this mode you an play Cue Points over variable pitch ranges.

There are 3 key ranges to choose from. The following tables show pitched key ranges (in Semitones) while using the 8 performance pads in Pitch Play mode. To toggle beteen key ranges press the Parameter left & right buttons.

The root key pad (0) is always lit white, which will play the cue point at it's regular pitch.

Pressing Parameter left & right while holding SHIFT will shift up or down a single semitone. In Pitch Play mode, pressing a pad will pitch the currently selected cue point up or down the following ranges:

**Up Range:** (Up 7 Semitones)

| +4 | +5 | +6 | +7 |
|----|----|----|----|
| 0  | +1 | +2 | +3 |

Middle Range: (Up 3/Down 4 Semitones

| 0  | +1 | +2 | +3 |
|----|----|----|----|
| -4 | -3 | -2 | -1 |

**Down Range:** (Down 7 Semitones)

| -3 | -2 | -1 | 0  |
|----|----|----|----|
| -7 | -6 | -5 | -4 |

When Pitch Play mode is first enabled, the middle range is selected. If a new track is loaded, key mode will default to middle range.

PITCH PLAY can only pitch one Cue point at a time. To change the selected Cue, hold the SHIFT button and press a performance pad where the cue point you want to select would be (as shown in the CUES performance pad mode). While holding SHIFT, press the corosponding performance pad for:

| Cue 1 | Cue 2 | Cue 3 | Cue 4 |
|-------|-------|-------|-------|
| Cue 5 | Cue 6 | Cue 7 | Cue 8 |

The selected cue point defaults to Cue Point 1 on track load, even if instant doubled. If a pad with no cue point is selected, then a new cue point will be created. Deleting a cue point however, is not possible in PITCH PLAY mode. Range is remembered if user goes to another pad mode, then back to key mode. If a new track is loaded, key mode will default to middle range.

**NOTE**: Pitch Play mode is available once the Pitch 'n Time DJ Expansion Pack has been activated in the MY SERATO window. Make sure "Enable Pitch 'n Time DJ" is checked in the Expansion Pack tab of the SETUP screen.

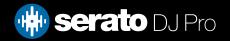

## Flip

Flip is an Expansion Pack for Serato DJ Pro. Flip controls are only available once the Flip expansion pack has been purchased and activated. The expansion pack can be purchased in-app through the My Serato window in Serato DJ Pro or online at https://serato.com/dj/pro/expansions/flip

In Cue mode, the Rane Seventy's Parameter Left button arms & enables Flip for recording, and the Parameter Right button triggers a saved Flip. Holding SHIFT while pressing each button toggles Flip Loop and Flip On/Off respectively.

You can also use the dedicated pad mode, Saved Flip mode, by pressing the 'Saved Loop' pad mode button twice.

For more information on using Flip, please check-out our Flip User Guide.

## DVS

The Rane Seventy is a Serato DVS hardware unlocked, meaning it activates the Serato DVS expansion pack when connected to your computer, thus allowing you to use turntables or CD players to control Serato DJ Pro using NoiseMap™ Control Tone records or CDs.

## Beat Jump

To activate Beat Jump, open the Setup screen and under the DJ preferences tab turn on "Show Beat Jump Controls".

Show Beat Jump Controls

When you close the Setup screen you will see Beat Jump controls underneath the existing Auto Loop values on each deck. Checking this box will turn on Beat Jump features in the deck area and let you control Beat Jump from on your supported Serato DJ Pro hardware.

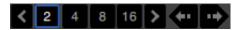

When the Beat Jump option is enabled, performance pad modes AUTO LOOP or ROLL mode will use the bottom row of 4 pads (pads 5-8) as Beat Jump controls. This is designed to mirror the change in deck Auto Loop area (from 8 Auto Loop sizes to 4 Auto Loop sizes + Beat Jump controls).

### MIDI

The MIDI feature in Serato DJ Pro provides the ability to remap Serato DJ Pro software functions to your primary Serato controller, interface or mixer. You can also assign controls to a secondary MIDI controller to further enhance your performance.

For more information on MIDI mapping with Serato DJ Pro click here

To remap your supported Serato device, open the SETUP screen and click the MIDI tab. If your Serato device supports hardware remapping, it will show up in the MIDI Devices list at the top.

Select your connected device from the MIDI Devices list and make sure the "Allow Serato Hardware Remapping" option is checked.

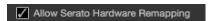

Once checked, the MIDI assign button at the top of the screen will become available for you to start remapping.

You can save, edit or delete MIDI presets in the MIDI tab of the SETUP screen. Clicking 'Restore Defaults' will erase any custom mappings for all connected devices and revert their functions back to default.

## Help

#### **Show Tooltips**

Click on the Holp button in the upper right-hand corner of Serato DJ Pro, then to enable tooltips. Tool tips provide a handy way to learn the various features of Serato DJ Pro.

Move the mouse over a section of the screen to bring up a context sensitive tool tip.

#### Watch Tutorials

Click on the Holp button in the upper right-hand corner of Serato DJ Pro, then watch tutorials to launch your default internet browser and watch tutorials, to help you get familiar with Serato DJ Pro.

#### Get Support

Click on the Holp button in the upper right-hand corner of Serato DJ Pro, then detault internet browser and navigate to the Serato DJ Pro knowledge base, where you can find helpful articles and guides on Serato DJ Pro. Alternatively, type in the Search help downwards, to search the Serato DJ Pro knowledge base for specific, related topics.

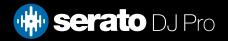